# Upgrade to ArcGIS 10.2

First Installation and Installation and authorization of ArcGIS 10.2 from earlier versions

9/3/2013

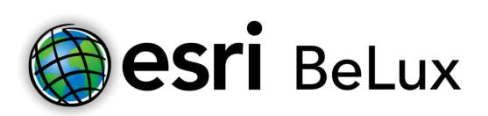

 Phone (business hours)(Dutch): +32 (0)2 461 37 32 Phone (business hours)(French): +32 (0)2 461 37 33 support@esribelux.com

The Support Team

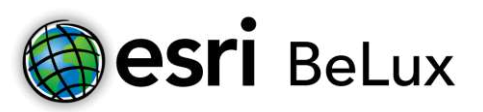

#### <span id="page-1-0"></span>**0 Table of Contents**

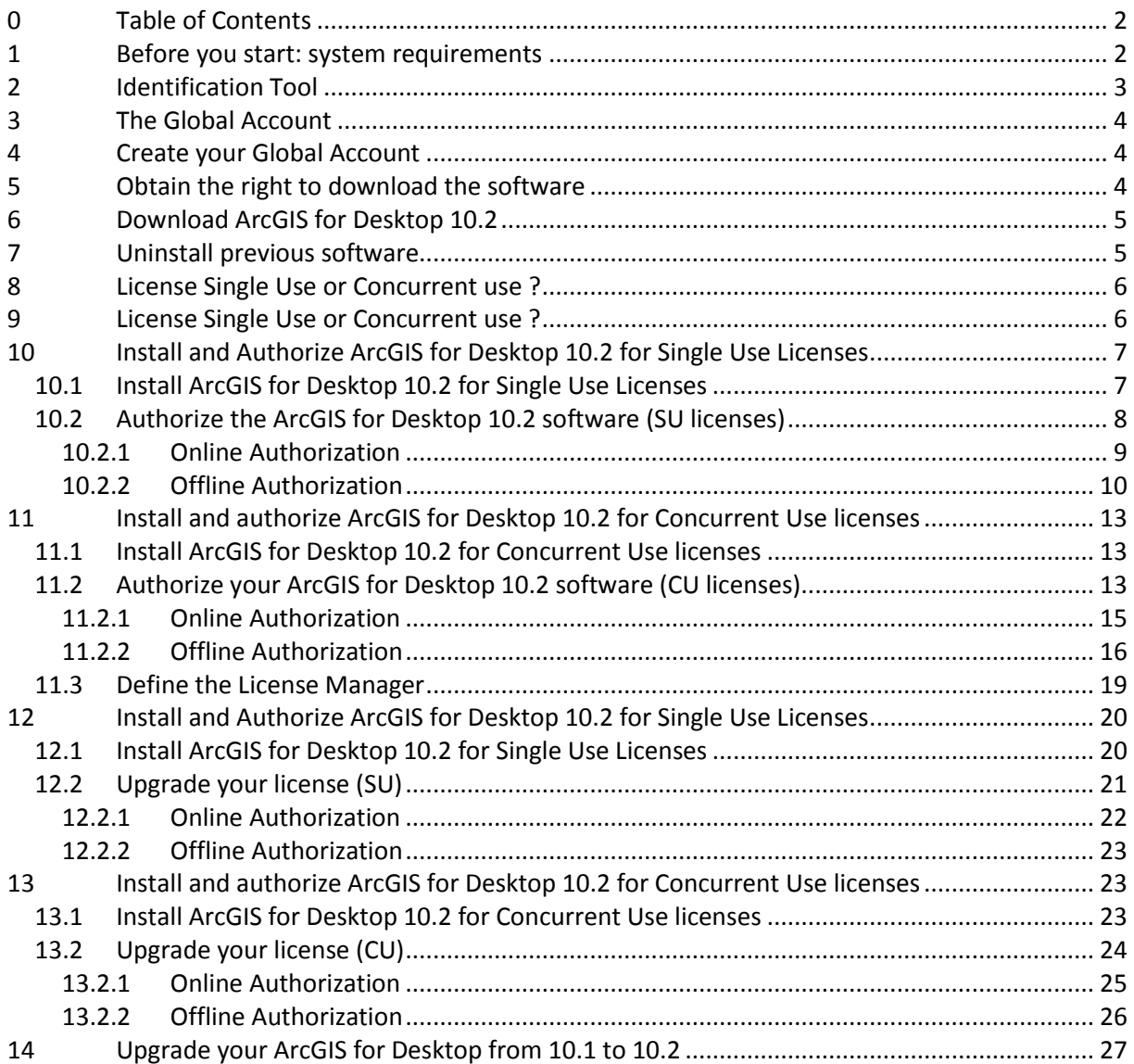

<span id="page-1-1"></span>Before printing this document, consider the environment

## **1 Before you start: system requirements**

Please make sure your environment and computer architecture meet the system requirements for running ArcGIS 10.2 for Desktop. See this link: [http://resources.arcgis.com/en/help/system](http://resources.arcgis.com/en/help/system-requirements/10.2/#/ArcGIS_10_2_for_Desktop/015100000002000000/)[requirements/10.2/#/ArcGIS\\_10\\_2\\_for\\_Desktop/015100000002000000/](http://resources.arcgis.com/en/help/system-requirements/10.2/#/ArcGIS_10_2_for_Desktop/015100000002000000/) for information.

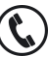

 $\boxtimes$ 

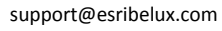

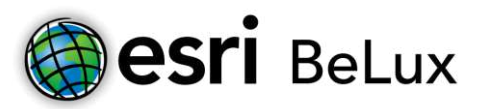

### <span id="page-2-0"></span>**2 Identification Tool**

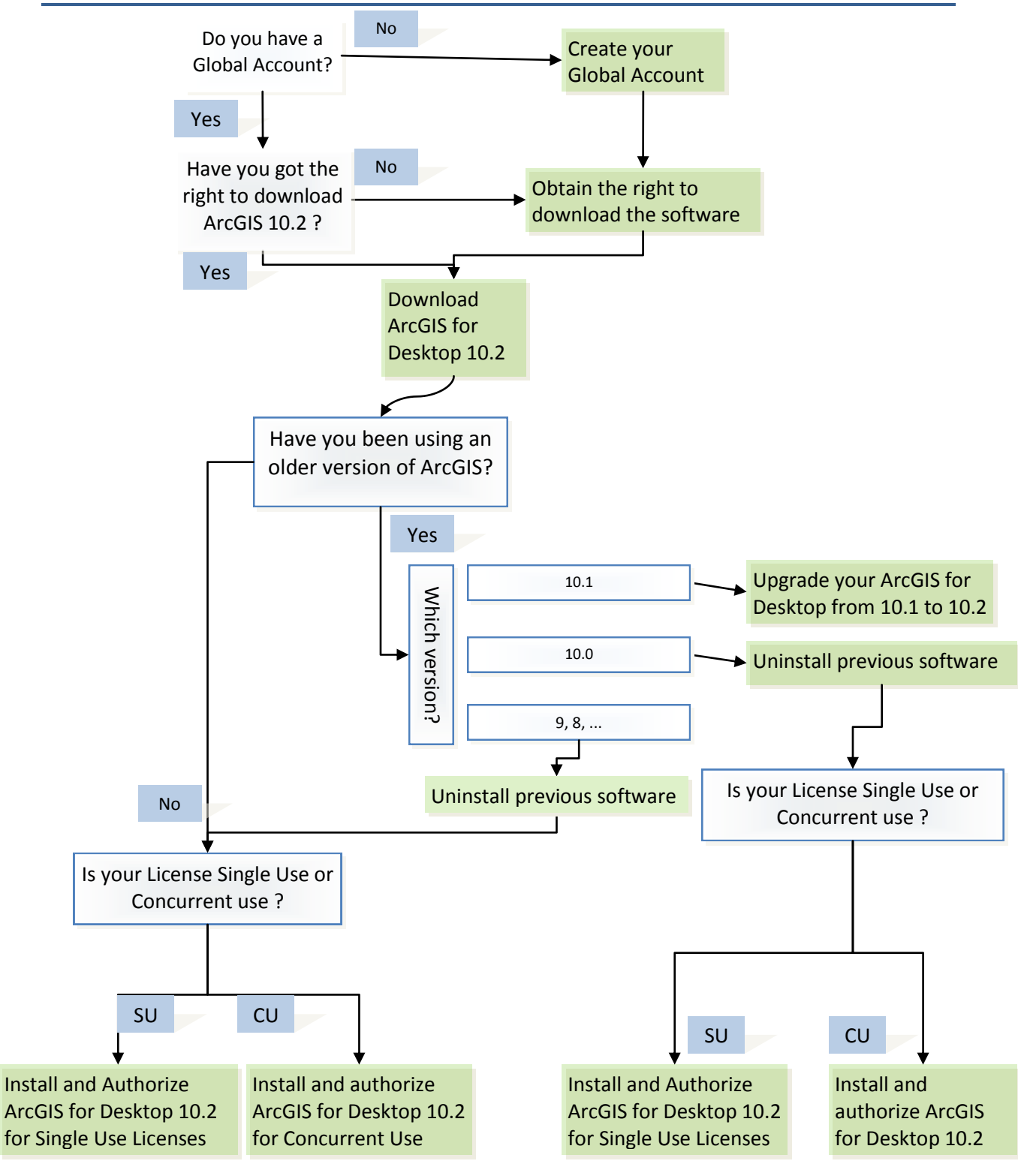

02/461.37.33 (FR)

 $\boxtimes$ 

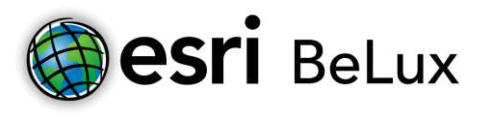

### <span id="page-3-0"></span>**3 The Global Account**

The Global Account of esri will allow access to all parts of the site that require a login, like ArcGIS Online [\(https://www.arcgis.com/home/signin.html\)](https://www.arcgis.com/home/signin.html), Customer Care Portal [\(https://service.esri.com/\)](https://service.esri.com/)...

### <span id="page-3-1"></span>**4 Create your Global Account**

To create a Global Account, click here: [https://webaccounts.esri.com/cas/index.cfm.](https://webaccounts.esri.com/cas/index.cfm) Go to the 'Create an Account' tab. Fill in the form and create an account. A confirmation e-mail will be sent to you by [account@esri.com.](mailto:account@esri.com) Click the attached link in order to complete the process.

> *Only 1 Global account per organization will obtain the right to download. We advise you to create a specific Global Account for downloading the software. This can be used by several persons within your organization.*

## <span id="page-3-2"></span>**5 Obtain the right to download the software**

If your Global Account hasn't been set up to download the software, verify if someone in your organization has. If so, you can use their login and password instead. If this isn't the case, you will have to obtain permission yourself by following the next two steps.

A Token is a number of 12 digits (p.e. ABCDEFGHIJKL). It will provide you download rights for the esri software purchased by your organization. Request your token by following this link: [http://www.esribelux.com/application/controllers/productsController.php?category=displayProduct](http://www.esribelux.com/application/controllers/productsController.php?category=displayProduct&idProduct=67) [&idProduct=67.](http://www.esribelux.com/application/controllers/productsController.php?category=displayProduct&idProduct=67) esri Belux will send you the token with the activation codes for your licenses. When you've received the token, log in on<http://service.esri.com/validate>with your Global Account and validate your token.

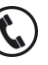

Page **4** of **28** 02/461.37.32 (NL) 02/461.37.33 (FR)

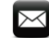

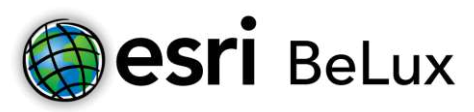

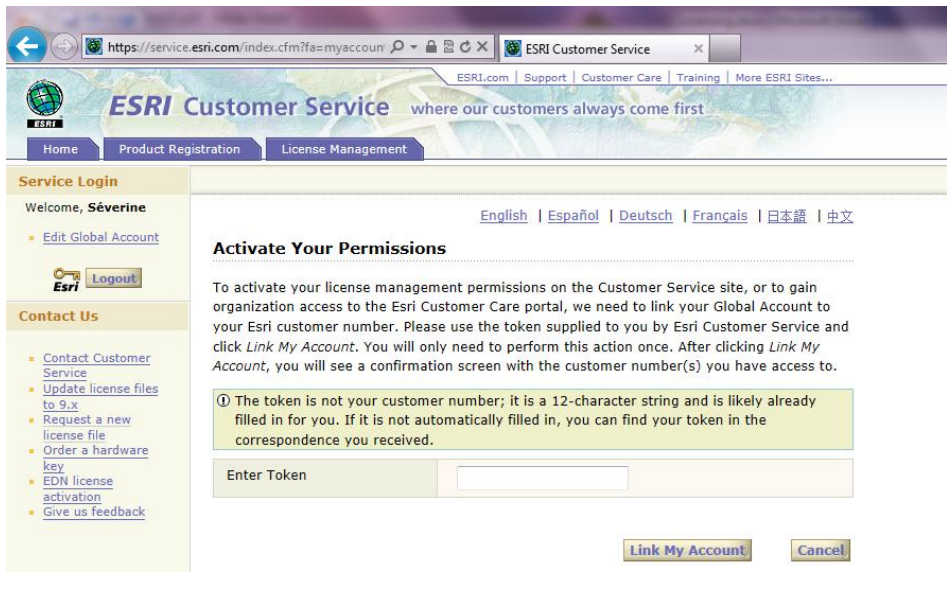

## <span id="page-4-0"></span>**6 Download ArcGIS for Desktop 10.2**

To download the software, please visit the following site: [http://customers.esri.com.](http://customers.esri.com/) Log in with the Global Account that you used to validate the token, click the icon "software download" and follow the instructions.

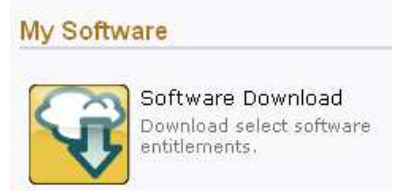

## <span id="page-4-1"></span>**7 Uninstall previous software**

If version 10.0 or older is installed on your computer, you'll first have to uninstall this software.

## *Attention: uninstall but don't deactivate.*

Go to the control panel of your computer:

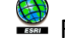

For Windows 7: Control Panel\Programs\Uninstall a program

For Windows XP: Control Panel\Add or Remove Programs

Identify the ArcGIS product and double click it. In the following screen, choose "Uninstall ArcGIS Desktop 10" and click "Next".

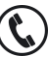

Page **5** of **28** 02/461.37.32 (NL) 02/461.37.33 (FR)

support@esribelux.com

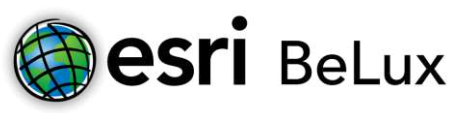

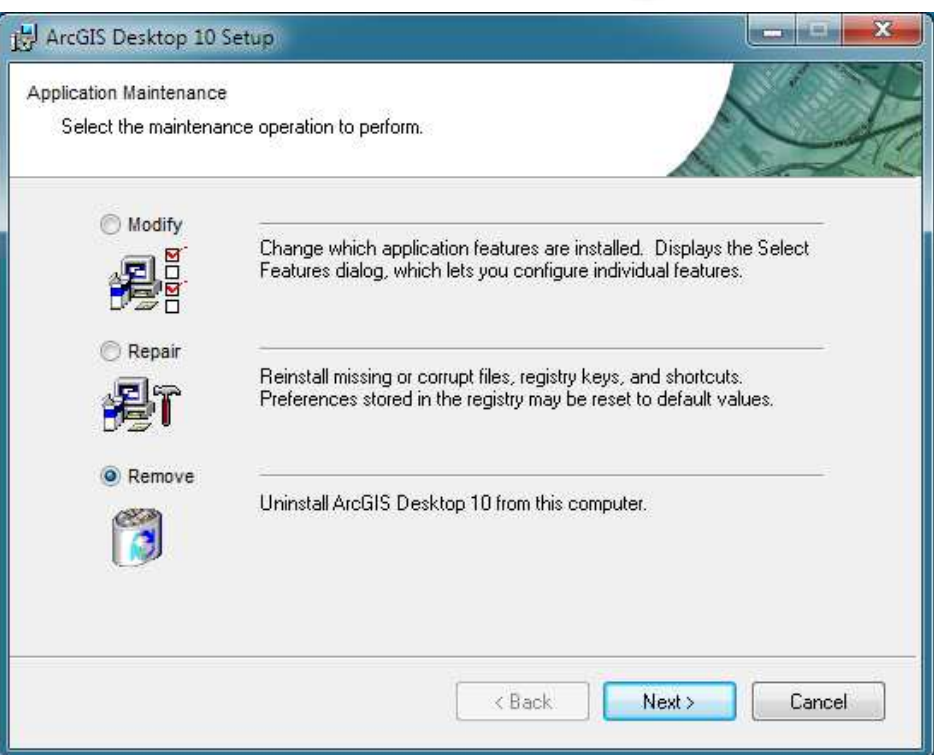

Afterwards, a message will appear that the operation has finished. Click "Finish". If there is any other ArcGIS software left, a message will appear. Uninstall the remaining software by following the previous steps.

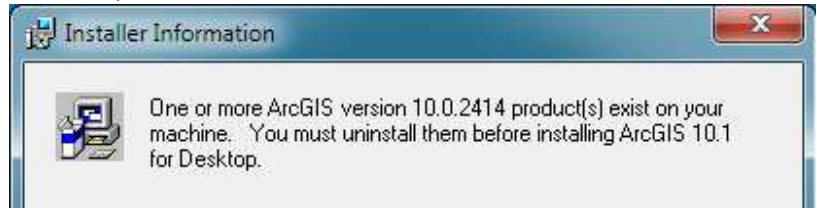

## <span id="page-5-0"></span>**8 License Single Use or Concurrent use ?**

In ArcGIS for Desktop, the authorization code for your license and the token are sent to you by our back office. This authorization code is an alphanumeric string like "EFL123456789" for licenses for Concurrent Use and "ESU123456789" for Single Use.

When you have an Authorization code starting with EFL, consult the procedure for Concurrent Use. Several computers can share the licenses managed by the ArcGIS License Manager.

<span id="page-5-1"></span>When you have an Authorization code starting with ESU, consult the procedure for Single Use. Remember that you can use this code only on one computer.

## **9 License Single Use or Concurrent use ?**

Page **6** of **28** 02/461.37.32 (NL)

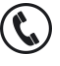

02/461.37.33 (FR)

**THE SUPPORT TEAM** 

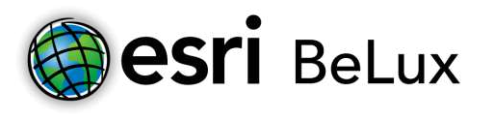

When Several computers can share the licenses managed by the ArcGIS License Manager, consult the procedure for Concurrent Use..

<span id="page-6-0"></span>When you can use your code only on one computer. consult the procedure for Single Use

## **10 Install and Authorize ArcGIS for Desktop 10.2 for Single Use Licenses**

#### <span id="page-6-1"></span>10.1 Install ArcGIS for Desktop 10.2 for Single Use Licenses

This procedure explains in detail the different steps to follow in order to install ArcGIS 10.2 for Desktop + extensions for Single Use licenses.

To be able to install ArcGIS for Desktop, you have to be logged in as an administrator or be authorized to manage the system.

Close all programs on your computer.

After you have downloaded the software, you will have an .iso-file. This is a "software duplicate" for DVD. You can use this file in several ways:

Write the content of the file on a DVD (the software is burned on the DVD);

Open the file with emulation software to read a CD/DVD (there are several programs you can use for free on the internet);

Extract the files by using 7-zip or IsoBuster (also available for free on the internet).

When you have access to the files (on DVD or unwrapped on to your computer), click ESRI.exe. The window below will appear. You will install ArcGIS for Desktop by clicking "Setup". It is sufficient to follow the standard installation instructions. At the end of the installation a message will appear that the installation has been completed.

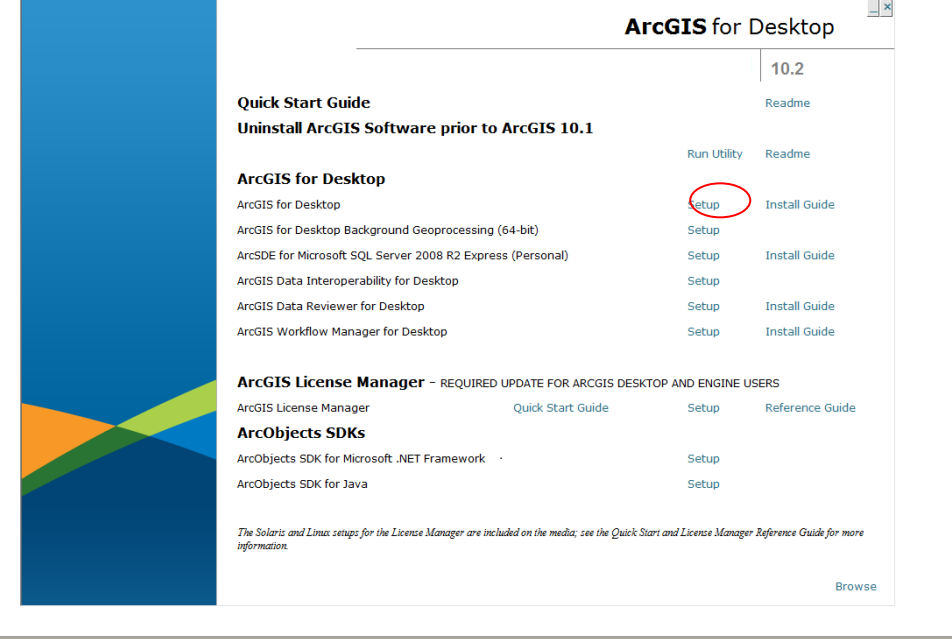

Page **7** of **28** 02/461.37.32 (NL)

**THE SUPPORT TEAM** 

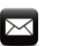

02/461.37.33 (FR)

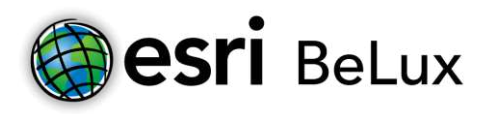

## <span id="page-7-0"></span>10.2 Authorize the ArcGIS for Desktop 10.2 software (SU licenses)

The activation of ArcGIS for Desktop is done by using a license authorization code that you receive by e-mail. The authorization code is an alphanumeric string like "ESU123456789".

Beware that if the code starts with EFL, the procedure for Concurrent Use (CU) Licenses must be used.

At the end of the installation procedure, you will be asked to continue the authorization of the software with the "Software Authorization Wizard (SAW)". Click "Yes". It's possible the proceed the activation later on, by opening the ArcGis Administrator. You can find this by following these steps: *Start>All programs>ArcGIS>ArcGIS Administrator.* In the ArcGIS Administrator, click "Desktop" in the frame on the left, then click "Authorize Now…".

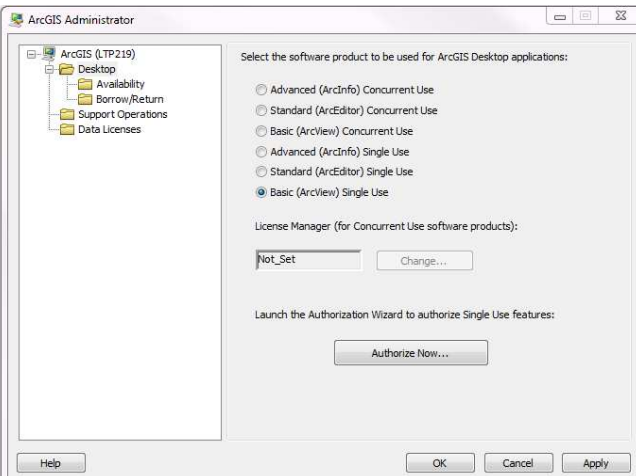

Then choose the first option: "I have installed my software and need to authorize it" and click "Next". Attention: if you have received a prvc file from Esri Belux, you will choose the third option "I have received an authorization file from Esri and am now ready to finish the authorization process". The prvc can be useful when there are a lot of licenses to be activated. That way, you don't have to copy the activation code in the SAW each time.

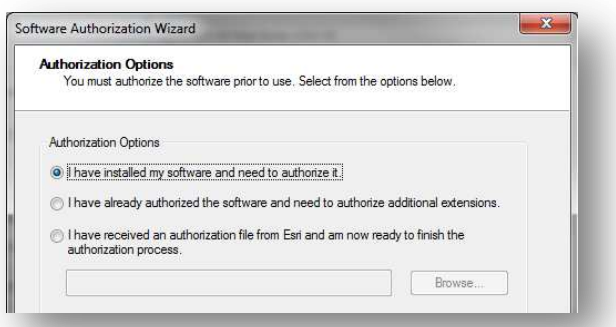

The authorization of the software requires a connection to the internet. If the computer, on which you want to authorize, is connected to the internet, you choose the first option. This is the quickest and easiest way to authorize.

Page **8** of **28** 02/461.37.32 (NL) 02/461.37.33 (FR)

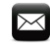

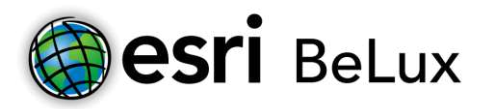

If there is no connection available, choose option two. The procedure is the same as the direct upgrade, but ends with an "authorize.txt" file on your computer. Do not forget to complete the last step of the procedure on another computer **with** access to the internet.

#### <span id="page-8-0"></span>10.2.1 Online Authorization

For the classical procedure, the activation is done by using an internet connection. Click "Next".

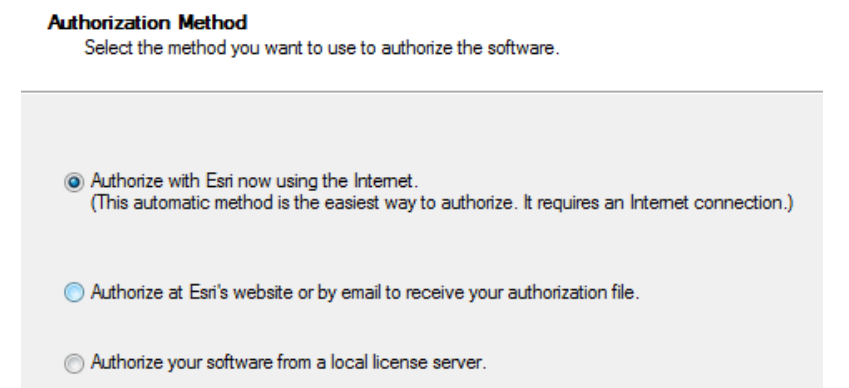

The SAW (Software Authorization Wizard) will provide input screens where you can enter your personal data.

If you use any accents, the authorization procedure can be blocked during the last phase without sending a documented error message.

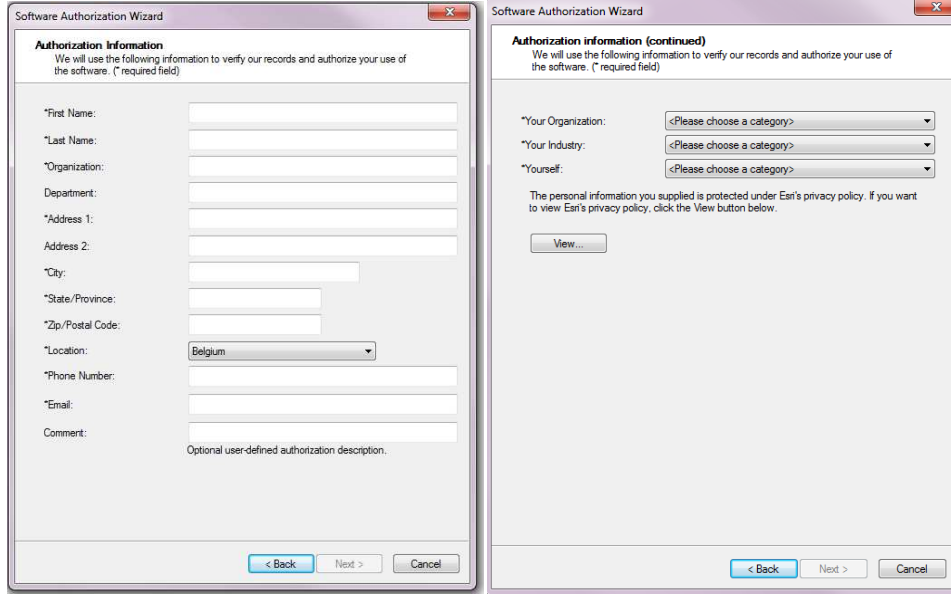

After you have entered your personal data, the system will ask you to enter the authorization code and the number of licenses for each level.

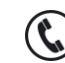

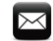

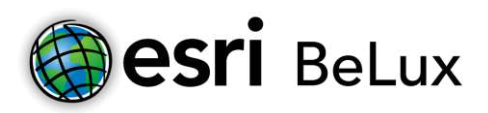

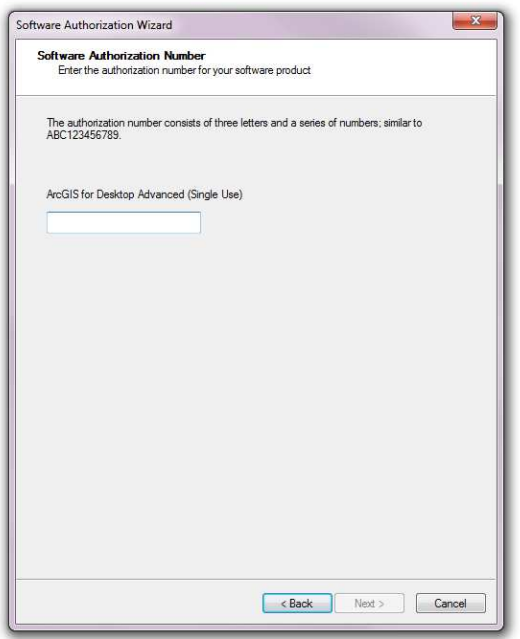

You can also activate your extensions. There are special authorization codes for each extension. You can eventually activate your extensions later (see first SAW screen).

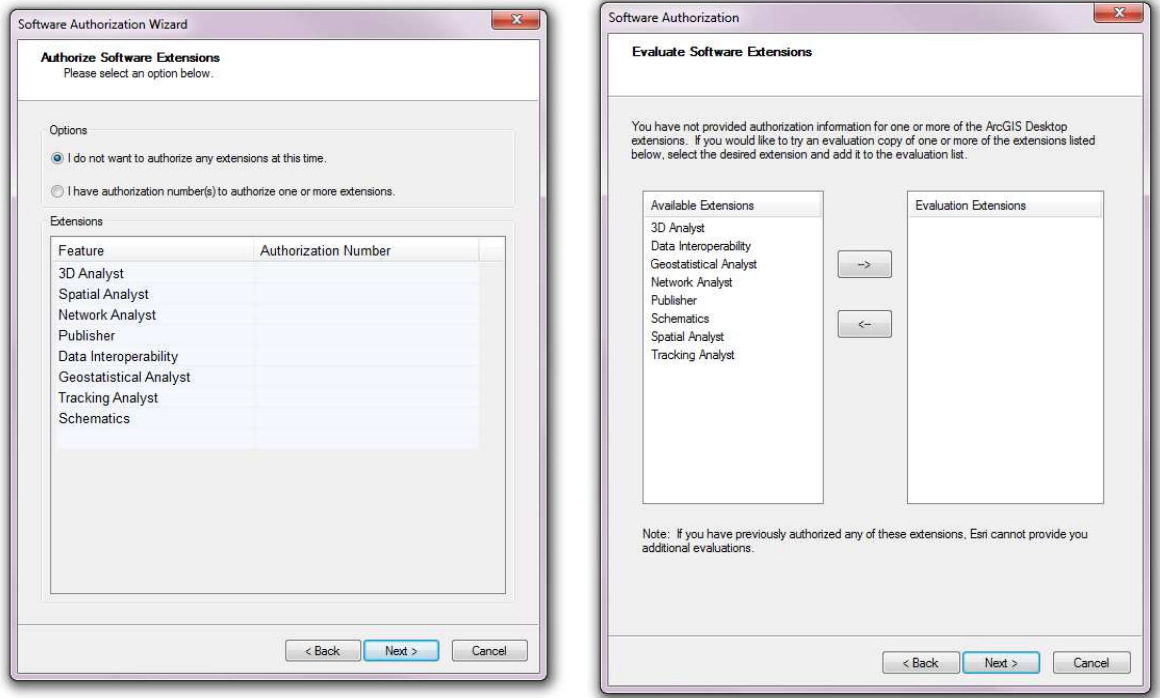

#### <span id="page-9-0"></span>10.2.2 Offline Authorization

If, at the beginning, you have chosen to authorize your software without an internet connection, the procedure is not yet finished.

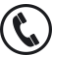

 $\bowtie$ 

Page **10** of **28** 02/461.37.32 (NL)<br>02/461.37.33 (FR) 02/461.37.33 (FR)

**THE SUPPORT TEAM** 

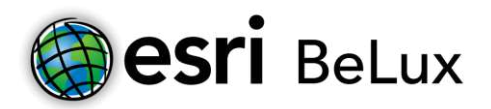

Ш

Click "Save" to register the information of the activation in an information file "authorize.txt". Copy this file to a computer that has access to the internet (by using a USB-stick or any other way to move files).

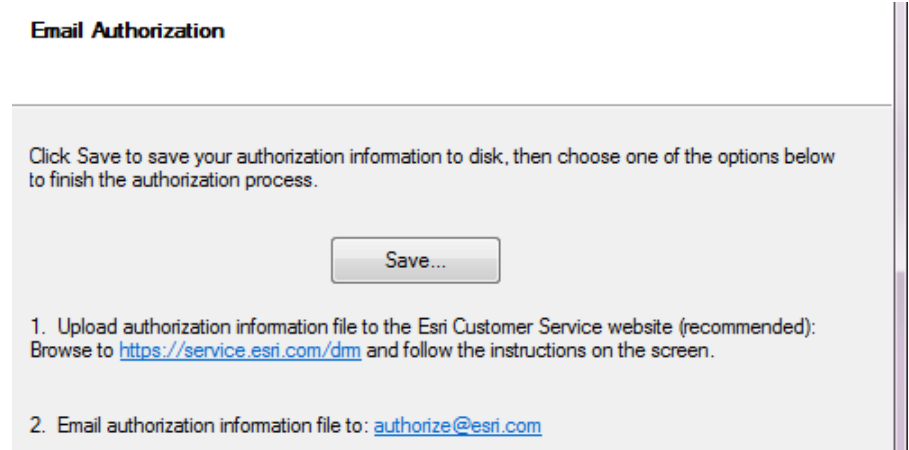

Next, you choose one of the two following methods (the first one is recommended):

1. Upload the information file (authorize.txt) to<https://service.esri.com/drm>

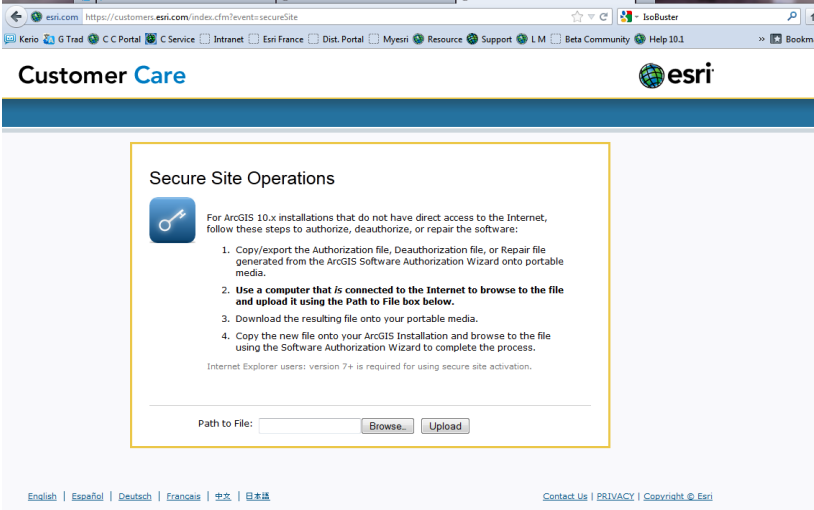

Click "upload" and save the resulting file "Authorization.respc".

2. Send the information file (authorize.txt) to the following e-mail address: [authorize@esri.com.](mailto:authorize@esri.com) Esri will send you the following file: "Authorization.respc".

In both cases, save the "Authorization.respc" file and copy it to the computer where the software needs to be activated. Restart the SAW and click "Finish". Return to the ArcGIS Administrator, click "Desktop" in the frame on the left and click "Authorize now…".

Choose the option "I have received an update response file from ESRI and am now ready to finish the authorization process".

Browse to the location where you stored the file "Authorization.respc" earlier on. Click "open", then "Next".

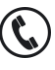

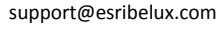

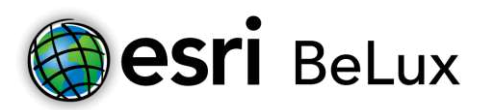

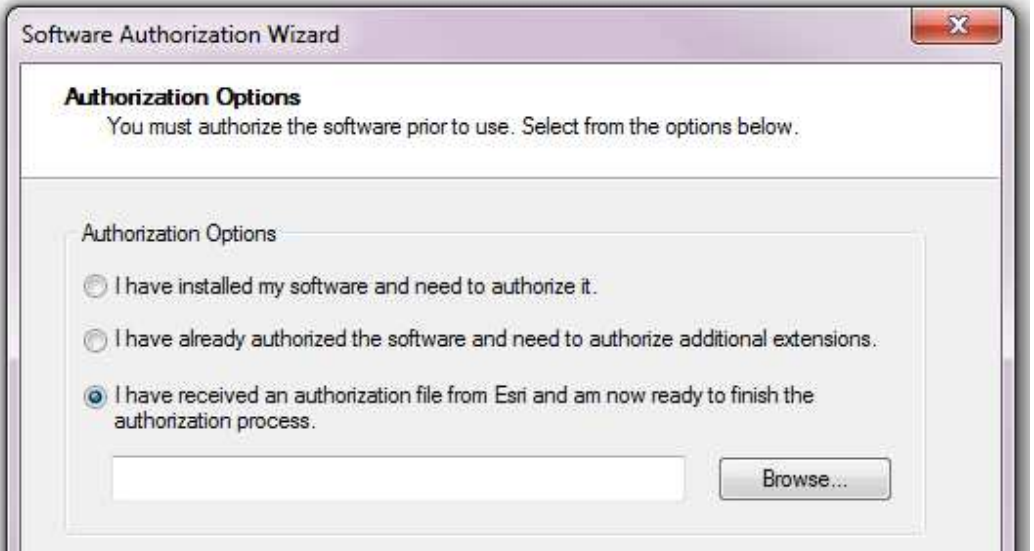

Click "Next". The process is finished now. A message will appear to confirm the activation of your license.

Congratulations! You can start working with ArcGIS 10.2!

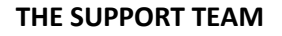

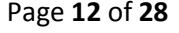

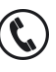

 $\boxtimes$ 

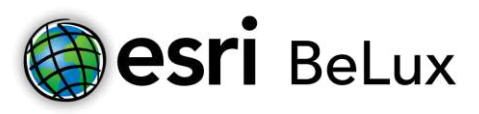

## <span id="page-12-0"></span>**11 Install and authorize ArcGIS for Desktop 10.2 for Concurrent Use licenses**

<span id="page-12-1"></span>11.1 Install ArcGIS for Desktop 10.2 for Concurrent Use licenses

This procedure explains in detail the different steps to follow in order to install ArcGIS 10.2 for Desktop + extensions for Concurrent Use licenses.

To be able to install ArcGIS for Desktop, you have to be logged in as an administrator or be authorized to manage the system.

Close all programs on your computer.

After you have downloaded the software, you will have an .iso-file. This is a "software duplicate" for DVD. You can use this file in several ways:

Write the content of the file on a DVD (the software is burned on the DVD);

Open the file with emulation software to read a CD/DVD (there are several programs you can use for free on the internet);

Extract the files by using 7-zip or IsoBuster (also available for free on the internet).

When you have access to the files (on DVD or unwrapped on to your computer), click ESRI.exe. The window below will appear.

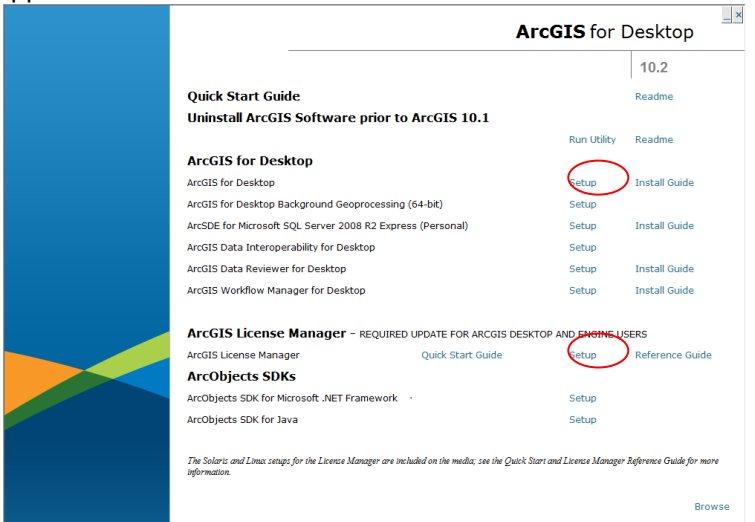

Install the ArcGIS License Manager on the server by clicking "Setup".

Install ArcGis for Desktop on the computer that's using the floating license of the License Manager. It is sufficient to follow the standard installation instructions.

## <span id="page-12-2"></span>11.2 Authorize your ArcGIS for Desktop 10.2 software (CU licenses)

The activation of ArcGIS for Desktop is done by using a license authorization code that you receive by e-mail. The authorization code is an alphanumeric string like "EFL123456789".

Beware that if the code starts with ESU, the procedure for Single Use (SU) must be followed.

At the end of the installation procedure, you will be asked to continue the authorization of the software with the "Software Authorization Wizard (SAW)". Click "Yes".

Page **13** of **28** 02/461.37.32 (NL)

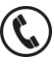

02/461.37.33 (FR)

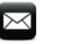

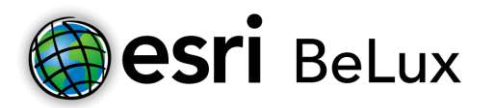

It's possible the proceed the activation later on, by opening the ArcGis License Server Administrator. You can find this by following these steps: *Start>All programs>ArcGIS>License Manager>License Server Administrator.* In the ArcGIS License Server Administrator, click "Authorization" in the frame on the left, next you choose 10.2 and finally you click "Authorize Now…".

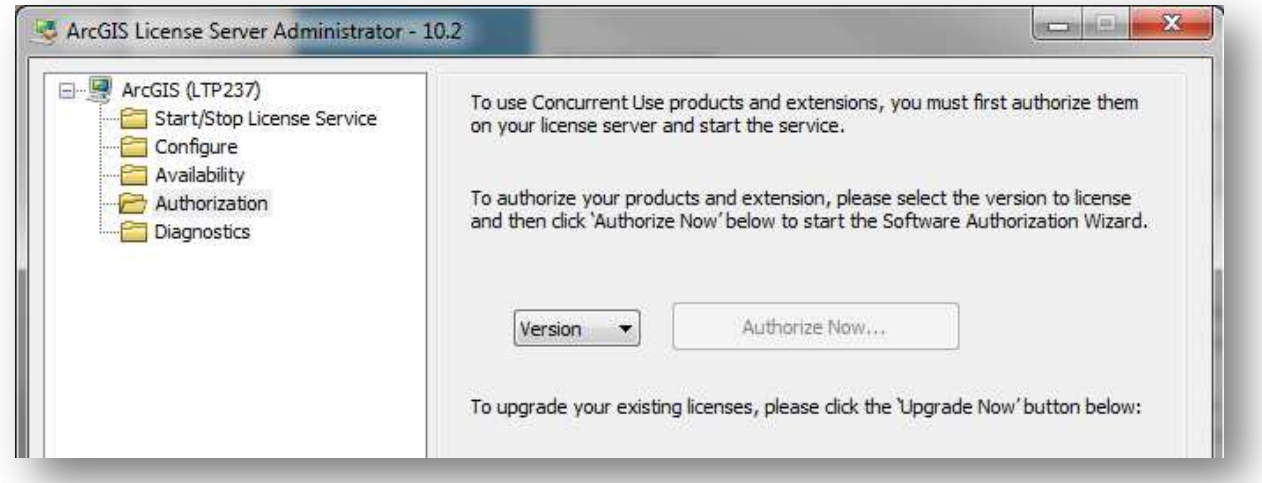

Then choose the first option: "I need to authorize licenses on my license server".

*Attention: if you have received a prvs file from Esri Belux, you will choose the third option "I have received an authorization file from Esri and am now ready to finish the authorization process". The prvs can be useful when there are a lot of licenses to be activated. That way, you don't have to copy the activation code in the SAW each time.*

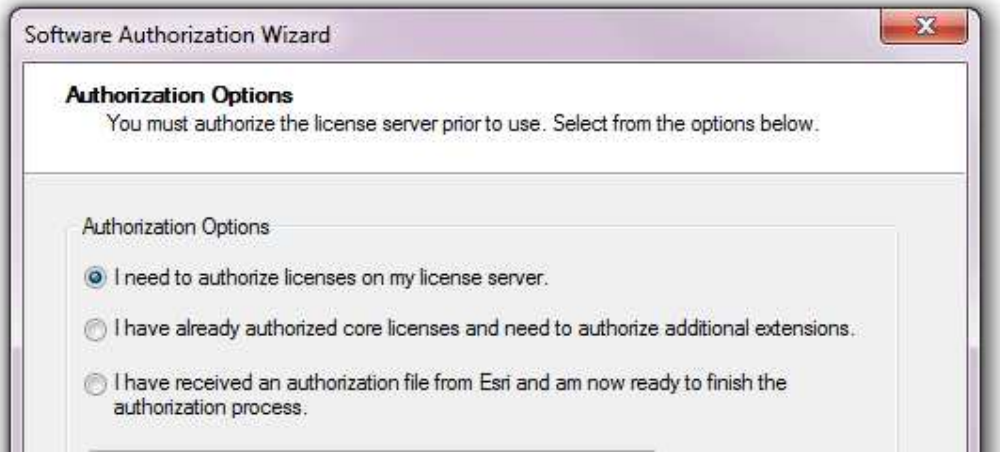

The authorization of the software requires a connection to the internet. If the computer, on which you want to authorize, is connected to the internet, you choose the first option. This is the quickest and easiest way to authorize.

If there is no connection available, choose option two. The procedure is the same as the direct upgrade, but ends with an "authorize.txt" file on your computer. Do not forget to complete the last step of the procedure on another computer **with** access to the internet.

Page **14** of **28** 02/461.37.32 (NL)

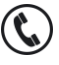

02/461.37.33 (FR)

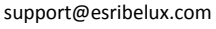

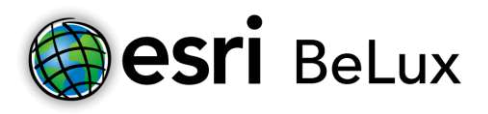

### <span id="page-14-0"></span>11.2.1 Online Authorization

For the classical procedure, the activation is done by using an internet connection. Click "Next".

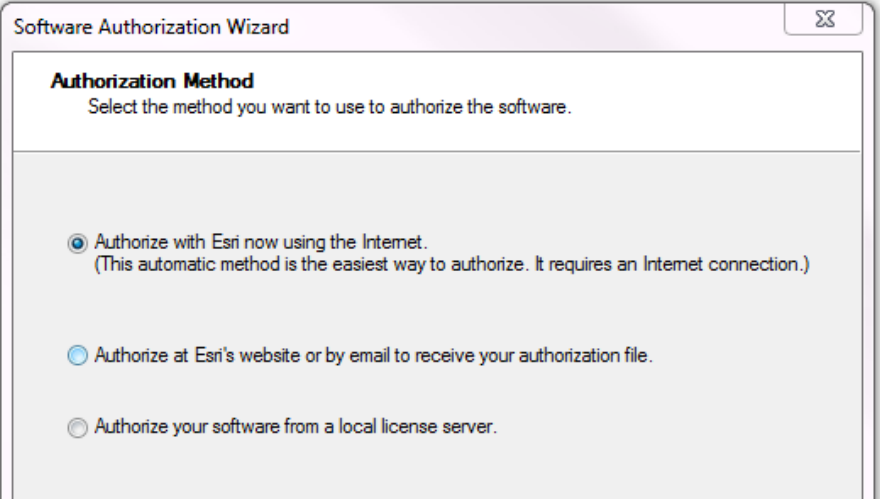

The SAW (Software Authorization Wizard) will provide input screens where you can enter your personal data. If you use any accents, the authorization procedure can be blocked during the last phase without sending a documented error message.

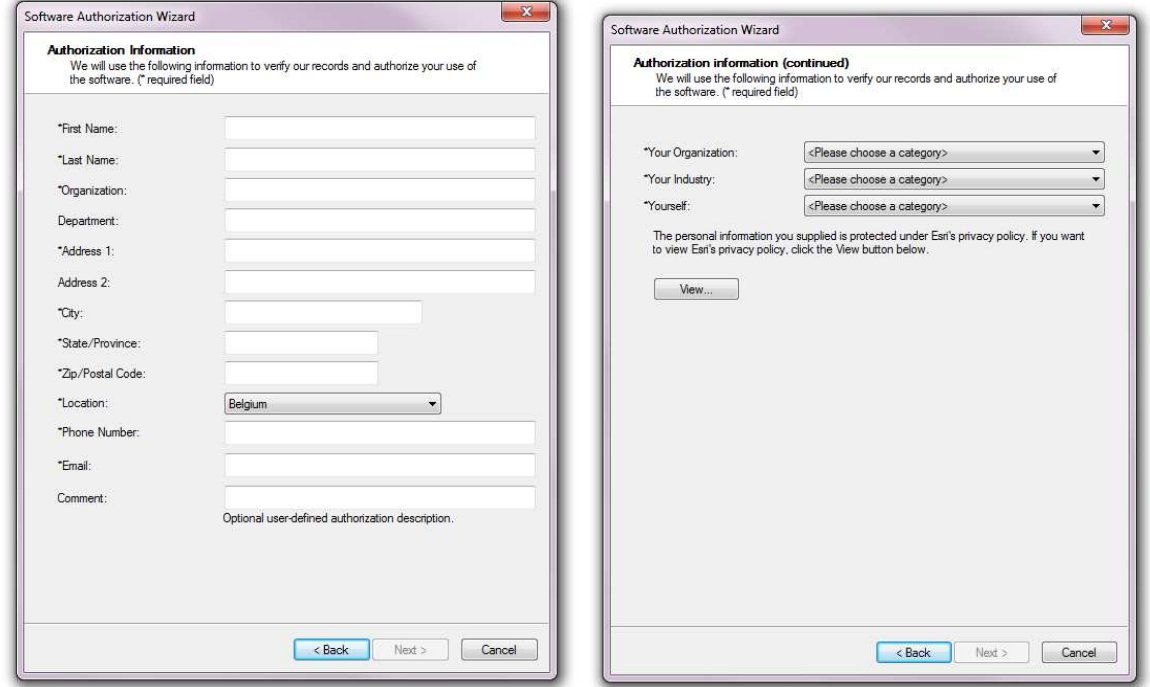

After you have entered your personal data, the system will ask you to enter the authorization code and the number of licenses for each level.

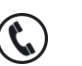

 $\boxtimes$ 

Page **15** of **28** 02/461.37.32 (NL) 02/461.37.33 (FR)

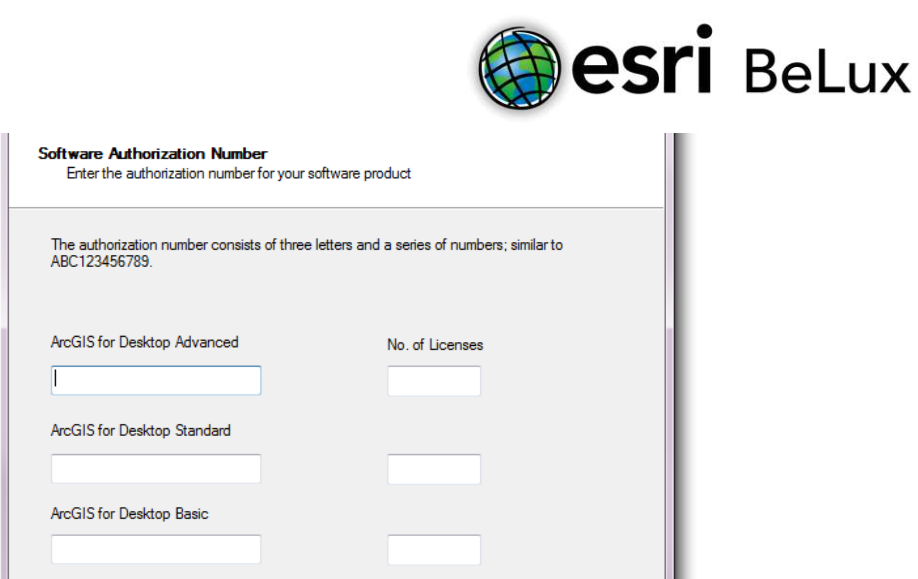

You can also activate your extensions. There are special authorization codes for each extension. When preferred, you can activate your extensions later (see first SAW screen).

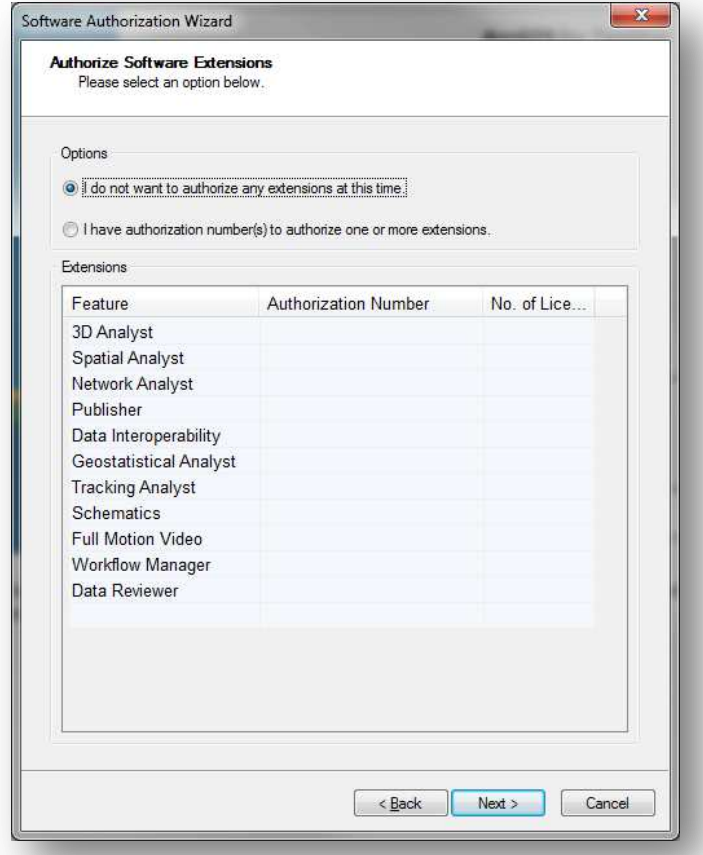

Click "Next". The information will be send to Esri and afterwards the software will be authorized. This is now ready to be used.

#### <span id="page-15-0"></span>11.2.2 Offline Authorization

If, at the beginning, you have chosen to authorize your software without an internet connection, the procedure is not yet finished.

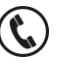

Page **16** of **28** 02/461.37.32 (NL)<br>02/461.37.33 (FR) 02/461.37.33 (FR)

**THE SUPPORT TEAM** 

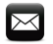

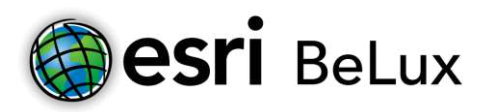

Click "Save" so the information of the activation will be registered in an information file "authorize.txt". Copy this file to a computer that has access to the internet (by using a USB-stick or any other way to move files).

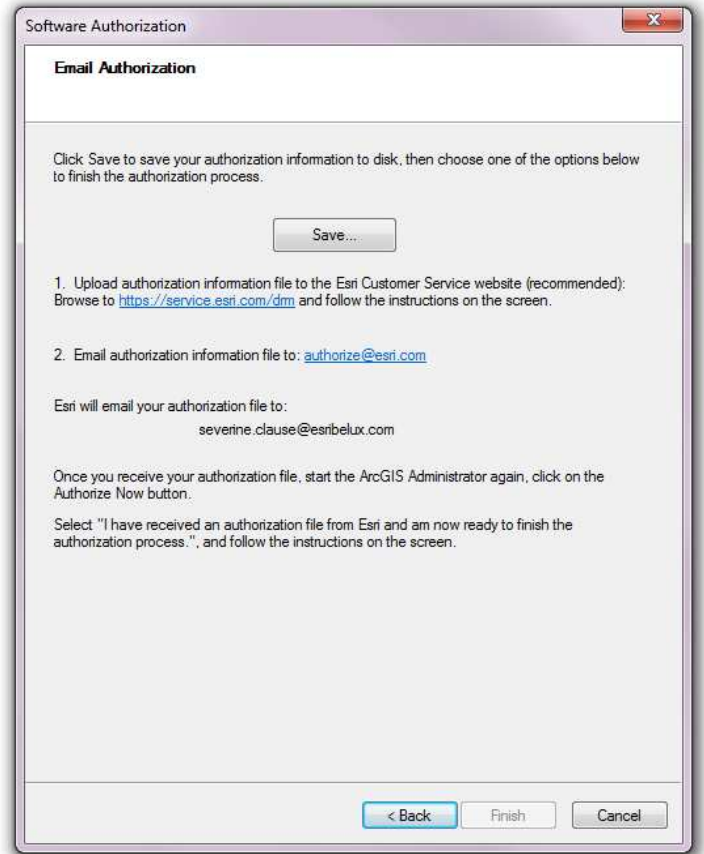

Next, you choose one of the two following methods (the first one is recommended):

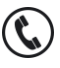

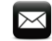

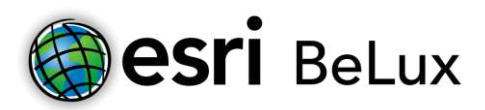

1. Upload the information file (authorize.txt) t[o https://service.esri.com/drm](https://service.esri.com/drm)

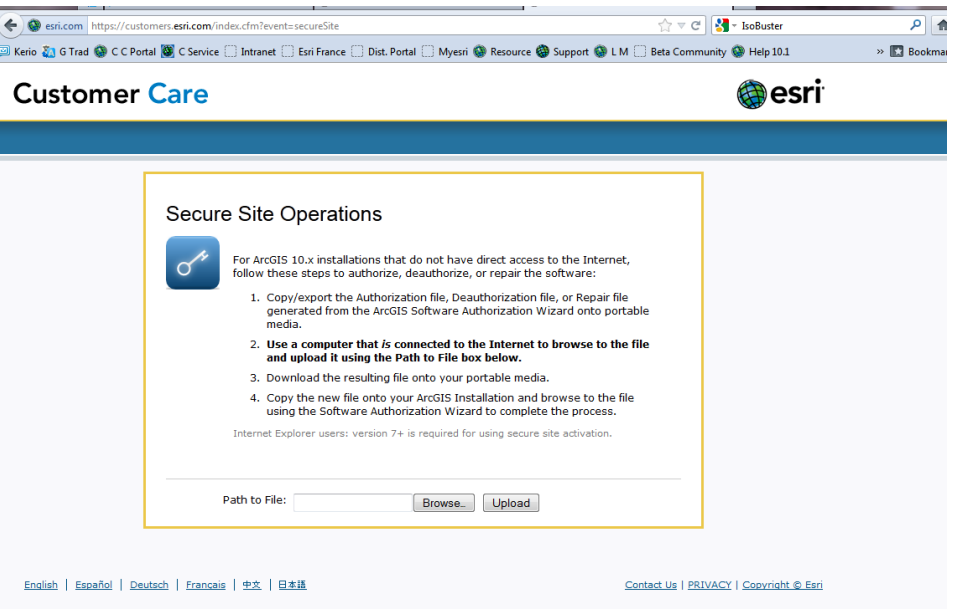

Click "upload" and save the resulting file "Authorization.respc".

2. Send the information file (authorize.txt) to the following e-mail address: [authorize@esri.com.](mailto:authorize@esri.com)Esri will send you the following file: "Authorization.respc".

In both cases, save the "Authorization.respc" file and copy it on the computer where the software needs to be activated. Restart SAW and click "Finish". Return to the screen of the License Server Administrator, click "Authorization" in the frame on the left and click "Authorize now…".

Choose the option "I have received an update response file from ESRI and am now ready to finish the authorization process".

Click "Browse" and go to the destination folder where you stored the file "Authorization.respc" earlier. Click "open", then "Next".

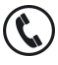

Page **18** of **28** 02/461.37.32 (NL) 02/461.37.33 (FR)

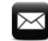

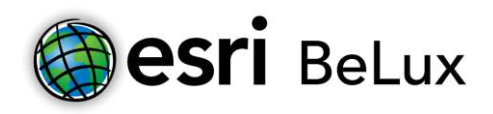

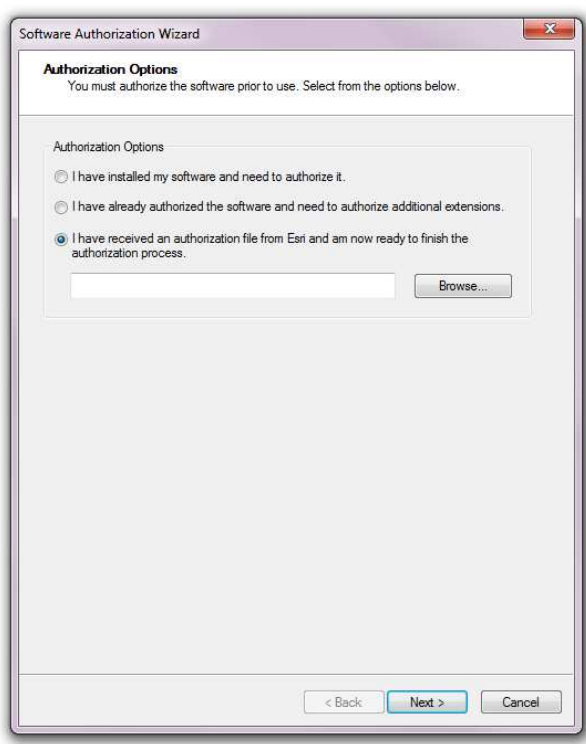

Click "Next". The process is finished now. A message will appear to confirm the activation of your license.

#### <span id="page-18-0"></span>11.3 Define the License Manager

The activation of the license server is finished. It is recommended to define the License Manager on the computer where ArcGIS for Desktop is installed. In the ArcGIS Administrator screen (Start> All program's > ArcGIS > ArcGIS Administrator), click Desktop (in the left frame) and choose the available license level you wish to use. Then click "Change…". Choose the hostname of the computer where you have installed the License Manager and click "Ok".

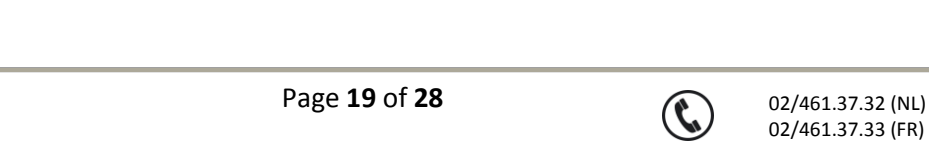

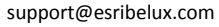

 $\Join$ 

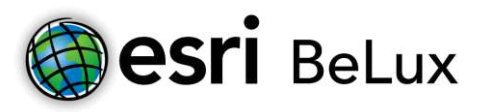

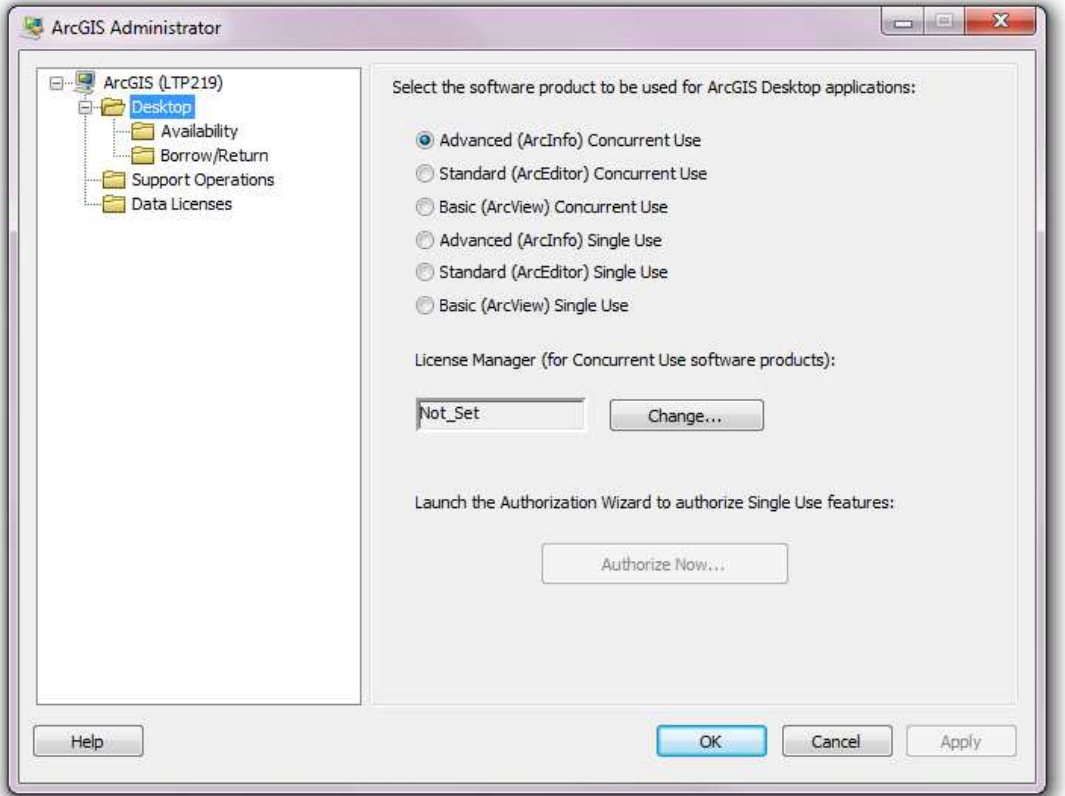

Congratulations! You can start working with ArcGIS 10.2!

## <span id="page-19-0"></span>**12 Install and Authorize ArcGIS for Desktop 10.2 for Single Use Licenses**

<span id="page-19-1"></span>12.1 Install ArcGIS for Desktop 10.2 for Single Use Licenses

This procedure explains in detail the different steps to follow in order to install ArcGIS 10.2 for Desktop + extensions for Single Use licenses.

To be able to install ArcGIS for Desktop, you have to be logged in as an administrator or be authorized to manage the system.

Close all programs on your computer.

After you have downloaded the software, you will have an .iso-file. This is a "software duplicate" for DVD. You can use this file in several ways:

Write the content of the file on a DVD (the software is burned on the DVD);

Open the file with emulation software to read a CD/DVD (there are several programs you can use for free on the internet);

Extract the files by using 7-zip or IsoBuster (also available for free on the internet).

Page **20** of **28** 02/461.37.32 (NL)

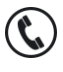

02/461.37.33 (FR)

**THE SUPPORT TEAM** 

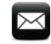

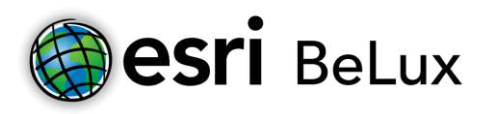

When you have access to the files (on DVD or unwrapped on to your computer), click ESRI.exe. The window below will appear. You will install ArcGIS for Desktop by clicking "Setup". It is sufficient to follow the standard installation instructions. At the end of the installation a message will appear that the installation has been completed.

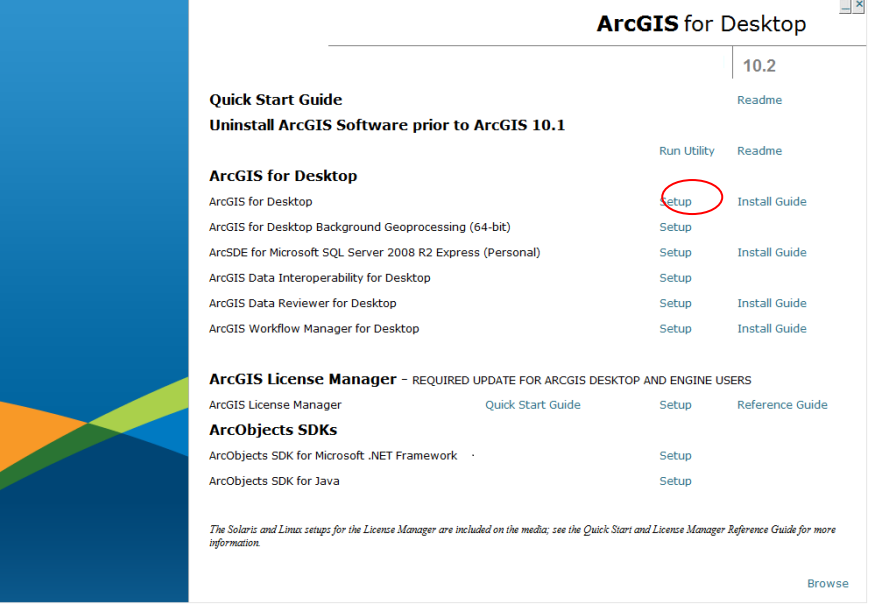

## <span id="page-20-0"></span>12.2 Upgrade your license (SU)

At the end of the installation, you will be asked to upgrade. Click "Yes".

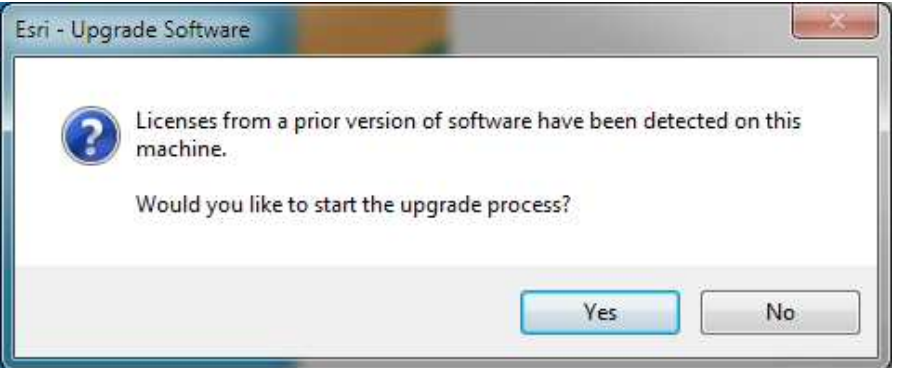

If you don't want to upgrade immediately after the installation, you can do it later by opening ArcGIS Administrator by following this path: Start > All Programs > ArcGIS > ArcGIS Administrator. In the ArcGIS Administrator screen, click "Support Operations" in the screen on the left en then click "Upgrade now…".

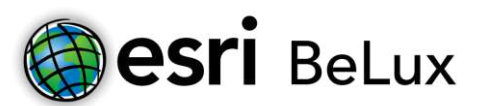

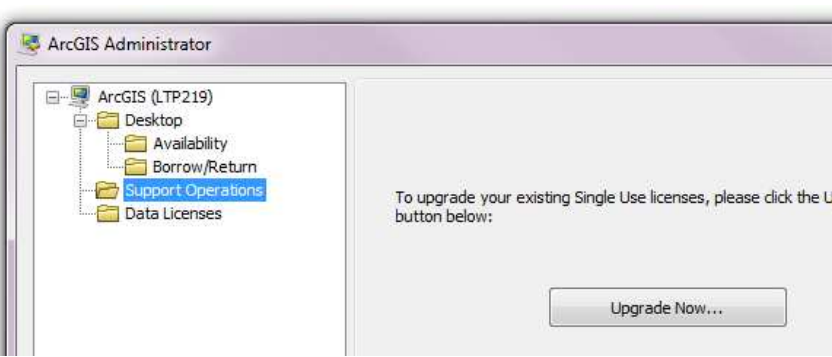

To complete the upgrade, an internet connection is required either on the computer on which you are working, or on another computer.

## <span id="page-21-0"></span>12.2.1 Online Authorization

If you have an internet connection on the computer on which you are working, choose the first option: "Upgrade with Esri now using the internet". This is the quickest and easiest way to authorize. If no connection is available, choose option two: "Upgrade at Esri's website or by e-mail to receive your upgrade response file".

The procedure is identical, but ends with an "authorize.txt"- file saved on your computer. Do not forget to finish the last step of the procedure on another computer **with** internet access.

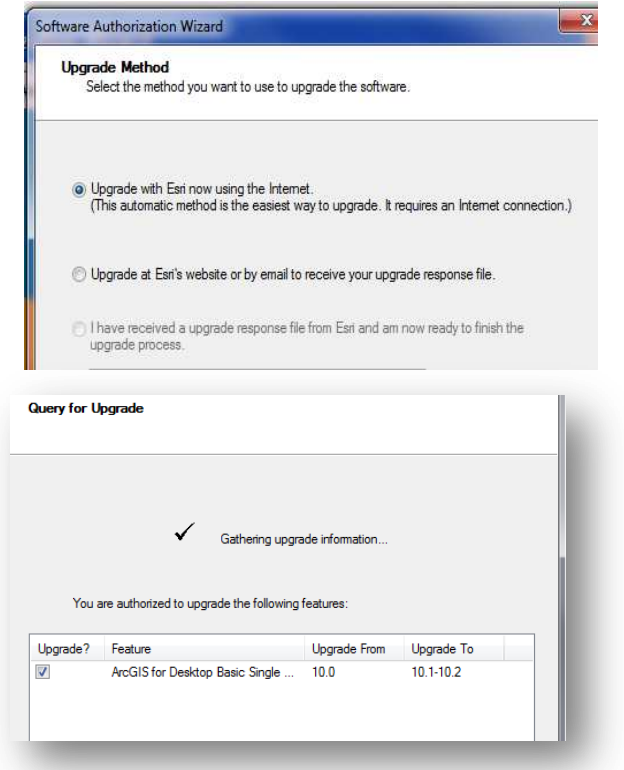

In the next screen you will see the licenses that can be upgraded. Mark the files you want to upgrade. Click "Next" if you have chosen to authorize using the internet, the process will automatically be completed.

Page 22 of 28 02/461.37.32 (NL) 02/461.37.33 (FR)

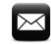

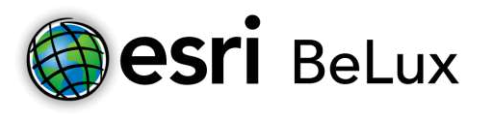

## <span id="page-22-0"></span>12.2.2 Offline Authorization

If you have chosen the second option (no connection to the internet), click "Save", so the information of the upgrade is registered in an information file "authorize.txt". Please save this file. Copy this file to a computer that has access to the internet (using a USB-stick or any other portable data storage device).

Next you need to choose one of the following two methods:

1. (recommended) Upload the information file (authorize.txt) using the website [https://service.esri.com/drm.](https://service.esri.com/drm)

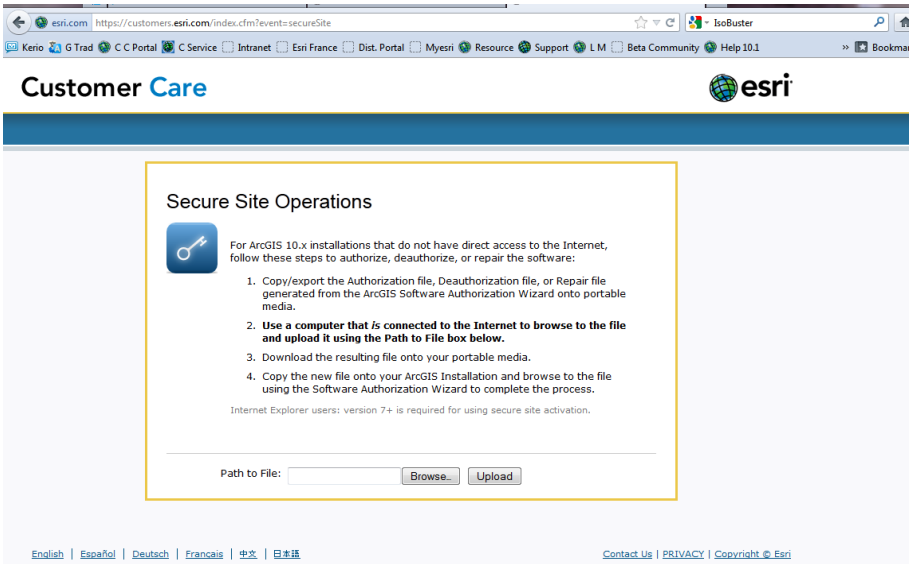

Click "upload" and save the file "Authorization.respc".

2. Send the information file to the following e-mail address: **authorize@esri.com**. Esri will send you a "authorization.respc" file.

In both cases save the file on a portable storage device and return to the computer that needs to be authorized. Start the ArcGIS Administrator by following this path: Start > All Program's > ArcGIS > ArcGIS Administrator. In the ArcGIS Administrator screen, click "Support Operation" in the left screen, and then "Upgrade Now…". Choose "*I have received an update response file from ESRI and am now ready to finish the authorization process*" and upload the file "authorization.respc".

By clicking "Next", the process will be completed. Finally click "Finish".

Congratulations! You can start using ArcGIS 10.2!

## <span id="page-22-1"></span>**13 Install and authorize ArcGIS for Desktop 10.2 for Concurrent Use licenses**

<span id="page-22-2"></span>13.1 Install ArcGIS for Desktop 10.2 for Concurrent Use licenses

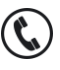

Page 23 of 28 02/461.37.32 (NL) 02/461.37.33 (FR)

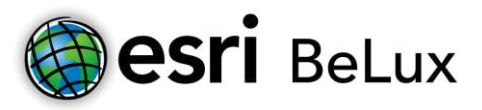

This procedure explains in detail the different steps to follow in order to install ArcGIS 10.2 for Desktop + extensions for Concurrent Use licenses.

To be able to install ArcGIS for Desktop, you have to be logged in as an administrator or be authorized to manage the system.

Close all programs on your computer.

After you have downloaded the software, you will have an .iso-file. This is a "software duplicate" for DVD. You can use this file in several ways:

Write the content of the file on a DVD (the software is burned on the DVD);

Open the file with emulation software to read a CD/DVD (there are several programs you can use for free on the internet);

Extract the files by using 7-zip or IsoBuster (also available for free on the internet).

When you have access to the files (on DVD or unwrapped on to your computer), click ESRI.exe. The window below will appear.

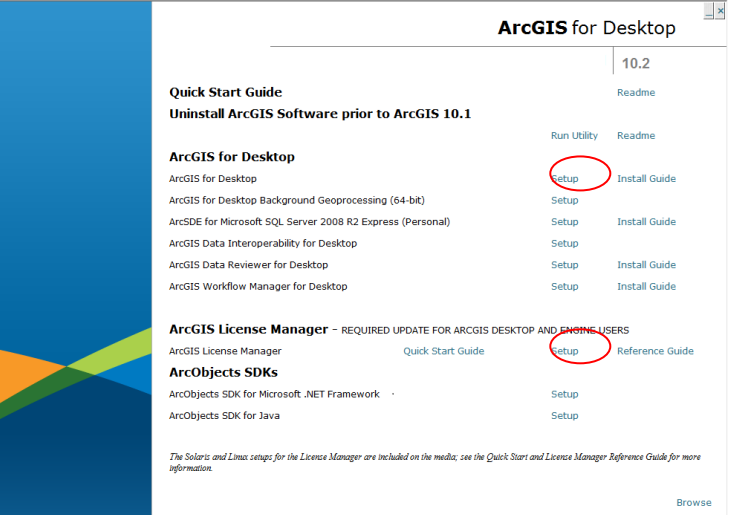

Install the ArcGIS License Manager on the server by clicking "Setup".

Install ArcGis for Desktop on the computer that's using the floating license of the License Manager. It is sufficient to follow the standard installation instructions.

## <span id="page-23-0"></span>13.2 Upgrade your license (CU)

At the end of the installation of the License Manager, you will be asked to upgrade. Click "Yes".

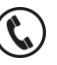

Page 24 of 28 02/461.37.32 (NL) 02/461.37.33 (FR)

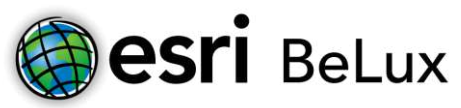

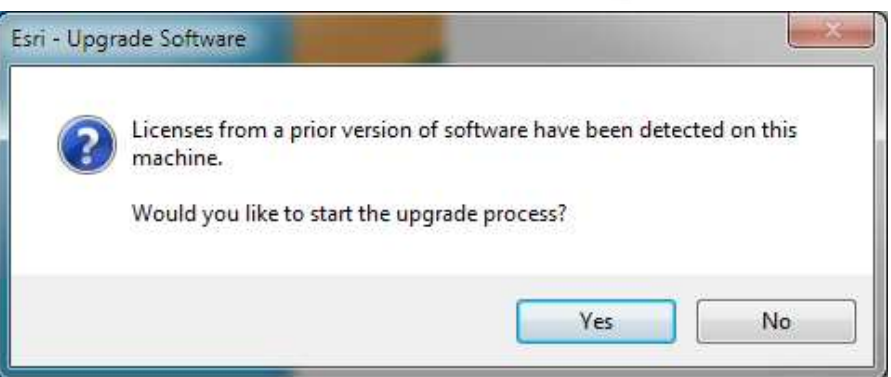

If you don't want to upgrade immediately after the installation, you can do it later by opening ArcGIS License Server Administrator. You can find this by following this path: Start > All Programs > ArcGIS > License Manager > License Server Administrator. In the ArcGIS License Server Administrator, click "Authorization" on the left folder tree and then "Upgrade now…".

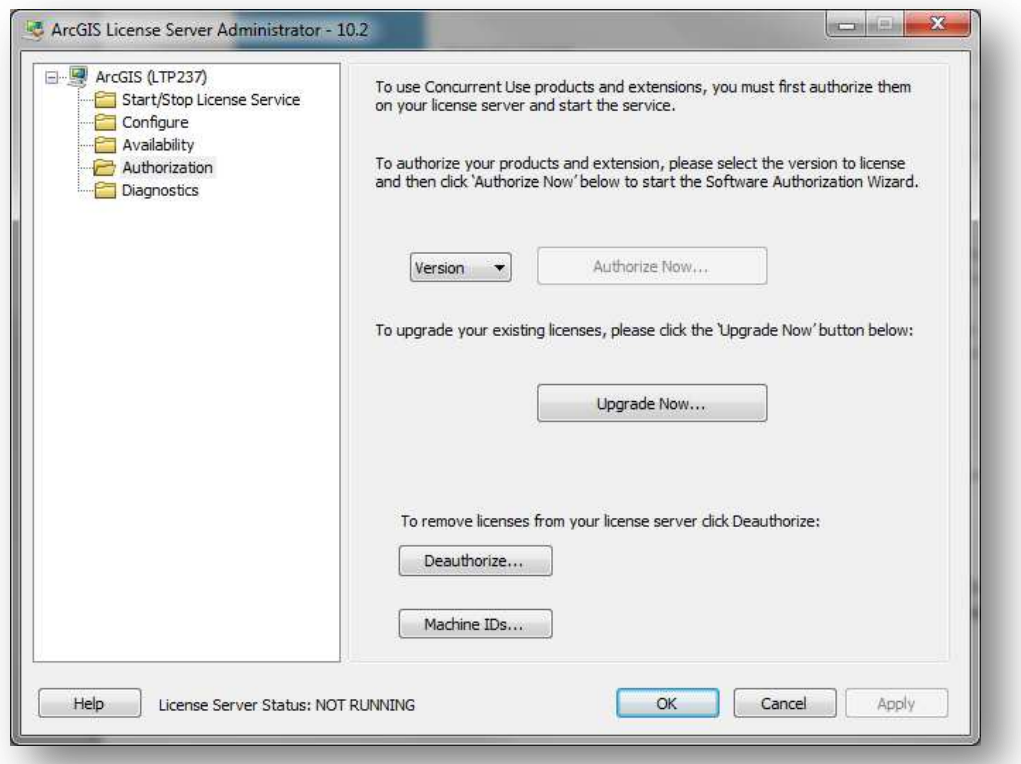

## <span id="page-24-0"></span>13.2.1 Online Authorization

To complete the upgrade, an internet connection is required either on the computer on which you are working, or on another computer. If you have an internet connection on the computer on which you are working, choose the first option: "Upgrade with Esri now using the internet". This is the quickest and easiest way to authorize.

If no connection is available, choose option two: "Upgrade at Esri's website or by e-mail to receive your upgrade response file". The procedure is identical, but ends with an "authorize.txt"- file saved

Page 25 of 28 02/461.37.32 (NL)

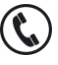

02/461.37.33 (FR)

support@esribelux.com

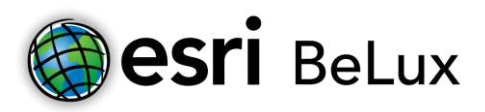

on your computer. Do not forget to finish the last step of the procedure on another computer **with** internet access.

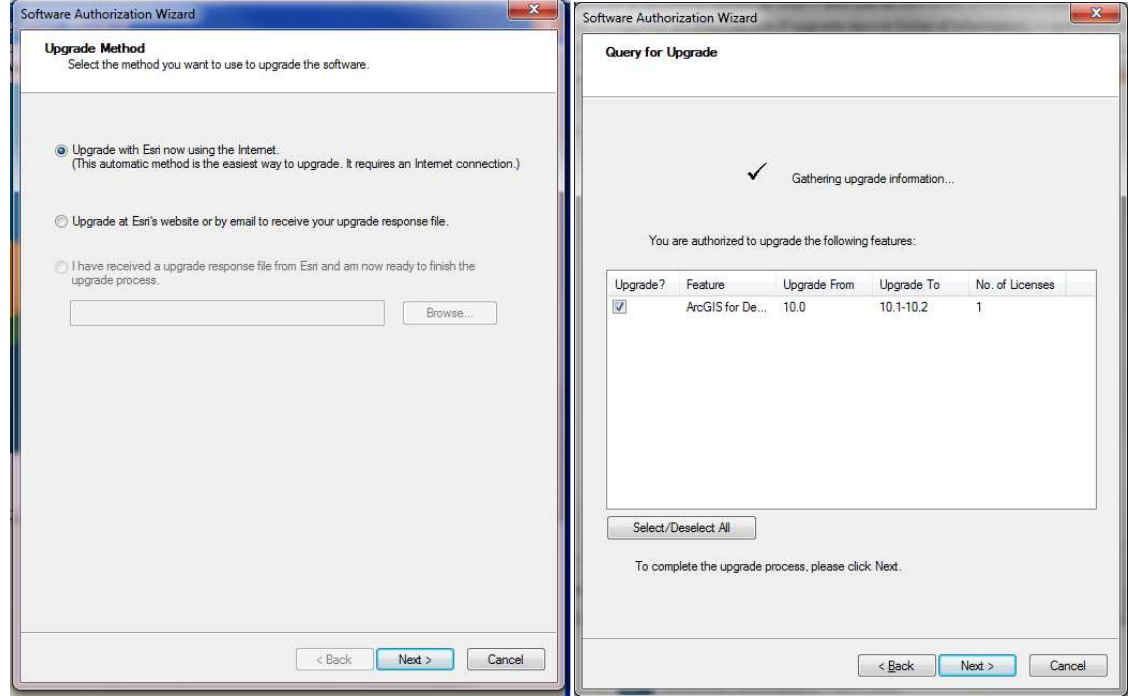

In the next screen you will see the licenses that can be upgraded. Mark the files you want to upgrade. Apart from license 10.2, the License Manager also controls licenses 10.1, 10.0 en 9.3. Click "Next" if you have chosen to authorize using the internet, the process will automatically be completed.

## <span id="page-25-0"></span>13.2.2 Offline Authorization

If you have chosen the second option (no connection to the internet), click "Save", so the information of the upgrade is registered in an information file "authorize.txt". Please save this file. Copy this file to a computer that has access to the internet (using a USB stick or any other portable data storage device). Next you need to choose one of the following two methods.

1. (recommended) Upload the information file (authorize.txt) using the website [https://service.esri.com/drm.](https://service.esri.com/drm)

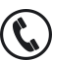

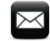

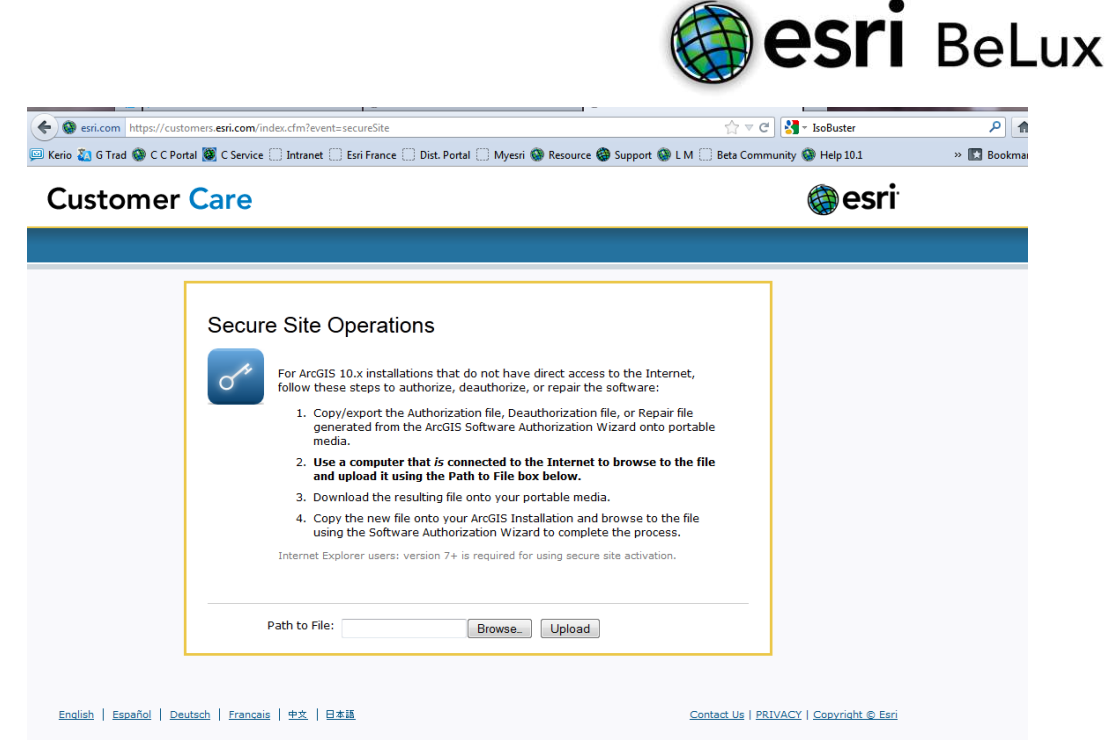

Choose "upload" and save the file "Authorization.respc".

2. Send the information file to the following e-mail address: [authorize@esri.com.](mailto:authorize@esri.com) Esri will send you a file named "authorization.respc".

In both cases save the file on a portable storage device and return to the computer that needs to be authorized.

Start the ArcGIS Administrator by following this path: Start > All Program's > ArcGIS > License Manager > License Server Administrator. In the ArcGIS License Server Administrator click "Support Operation" in the left screen, and then "Upgrade Now…".

Choose "I have received an update response file from ESRI and am now ready to finish the authorization process" and upload the file "authorization.respc". By clicking "Next", the process will be completed.

## <span id="page-26-0"></span>**14 Upgrade your ArcGIS for Desktop from 10.1 to 10.2**

This procedure explains in detail the different steps to follow in order to install ArcGIS 10.2 for Desktop + extensions for Concurrent Use licenses.

To be able to install ArcGIS for Desktop, you have to be logged in as an administrator or be authorized to manage the system.

Close all programs on your computer.

After you have downloaded the software, you will have an .iso-file. This is a "software duplicate" for DVD. You can use this file in several ways:

- Write the content of the file on a DVD (the software is burned on the DVD);
- **2** Open the file with emulation software to read a CD/DVD (there are several programs you can use for free on the internet);

Page **27** of **28** 02/461.37.32 (NL)

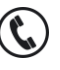

02/461.37.33 (FR)

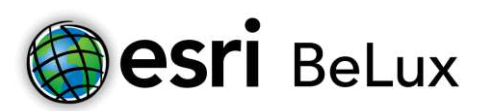

Extract the files by using 7-zip or IsoBuster (also available for free on the internet). When you have access to the files (on DVD or unwrapped on to your computer), click ESRI.exe. The window below will appear.

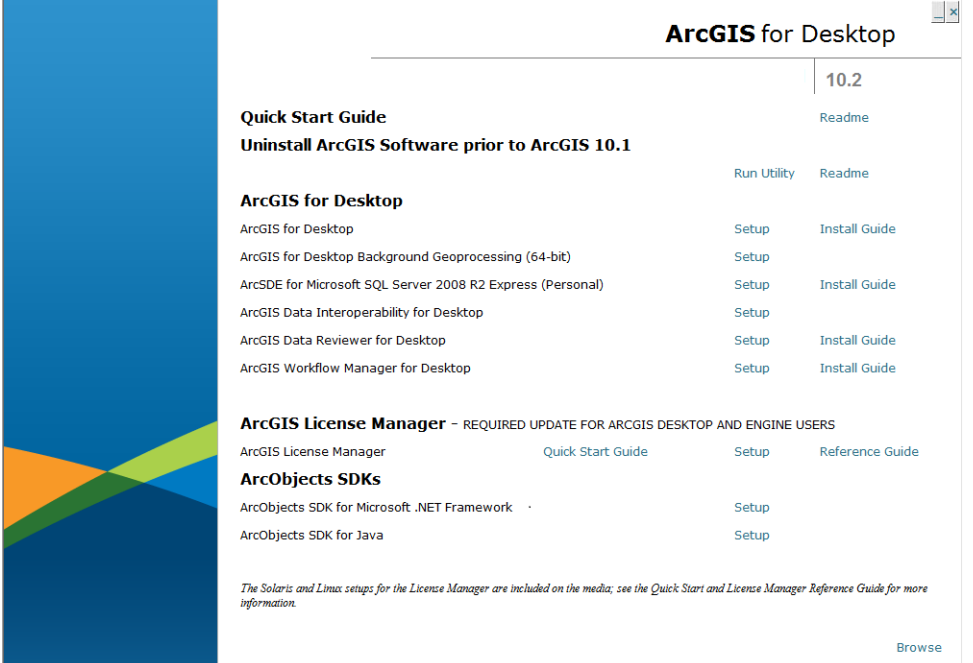

If you're working with a Concurrent Use License, please install the ArcGis License manager on your server by clicking "Setup". Install ArcGis for Desktop on the computer that's using the floating license of the License Manager. It is sufficient to follow the standard installation instructions.

If you're working with a Single Use License, you only have to install ArcGIS for Desktop. The 10.1 release will be automatically replaced by the 10.2 release. Click "Next".

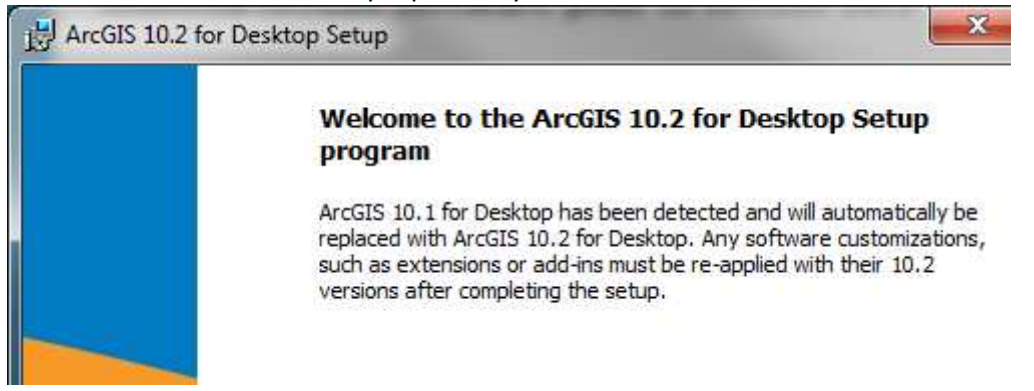

Follow the default instructions to install your software. At the end of the installation you'll be notified that the installation has been completed. Congratulations! You can start working with ArcGIS 10.2!

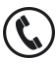

Page 28 of 28 02/461.37.32 (NL) 02/461.37.33 (FR)

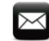